## You Tube アプリで VR 体験

★準備

- ・スマートフォン
- ・スマホ用 VR ゴーグル
- ・You Tube アプリ

## ★見たい VR 動画を探す

1.You Tube アプリをタップし、起動します。

※この時、下のような画面が表示されない場合は(特に検索の部分です)、一度アプリを 終了してから、再度アプリを起動してみてくださ

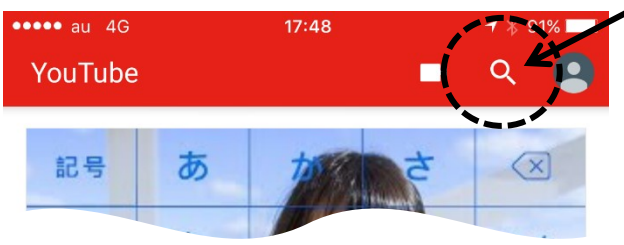

2.起動したら画面上にある をタップし、検索できる状態にします。

画面上の方に、カーソルが表示されるので、VR 動画を探すためにキーワードを入力

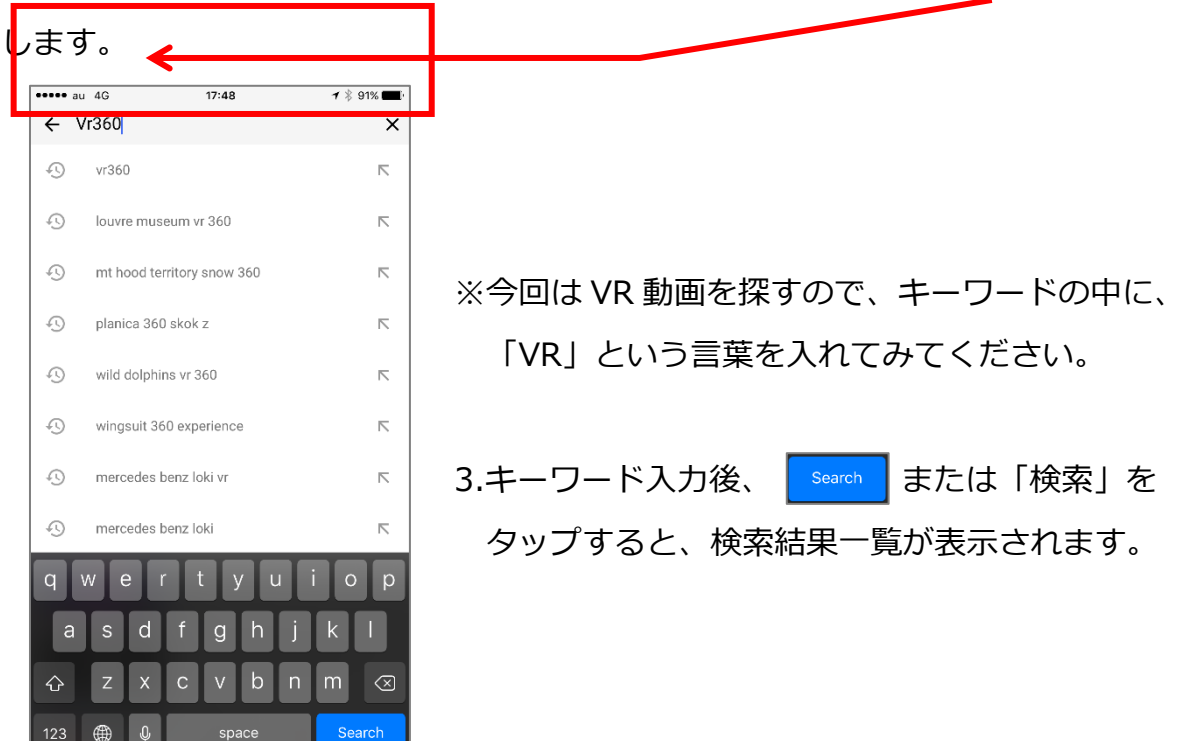

4.一覧から見たい動画をタップすると、下のように動画が始まります。

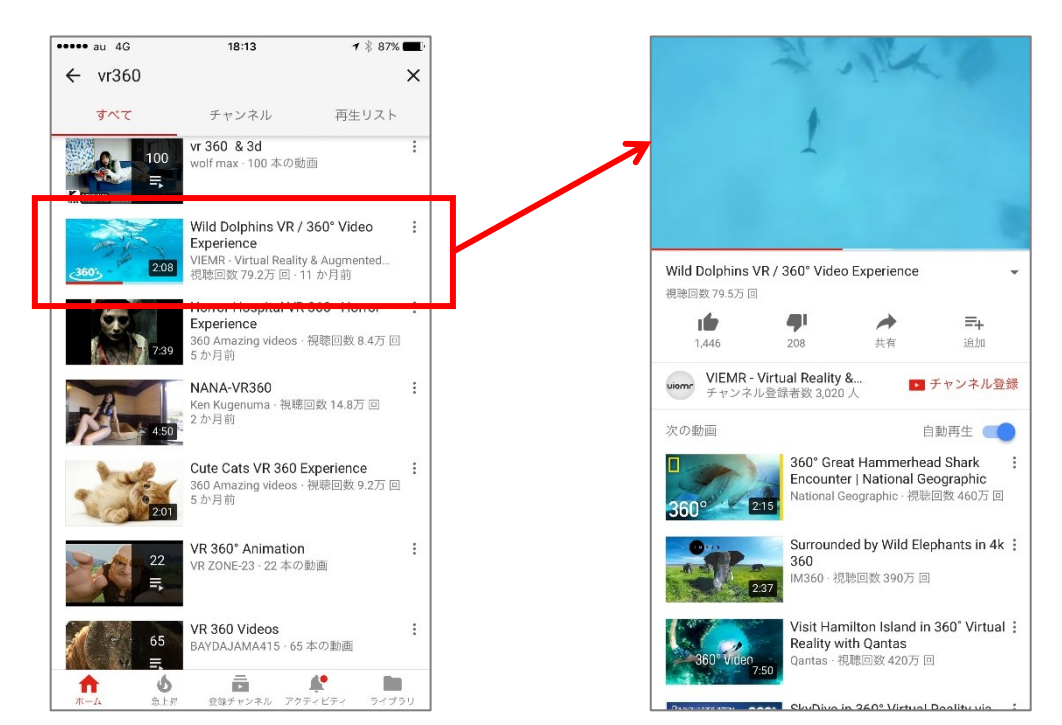

5.もう 1 度動画の中をタップすると、アイコンが表示されるので、●●●● をタップし、 右のようになったら、ゴーグルにセットしてみてみます。

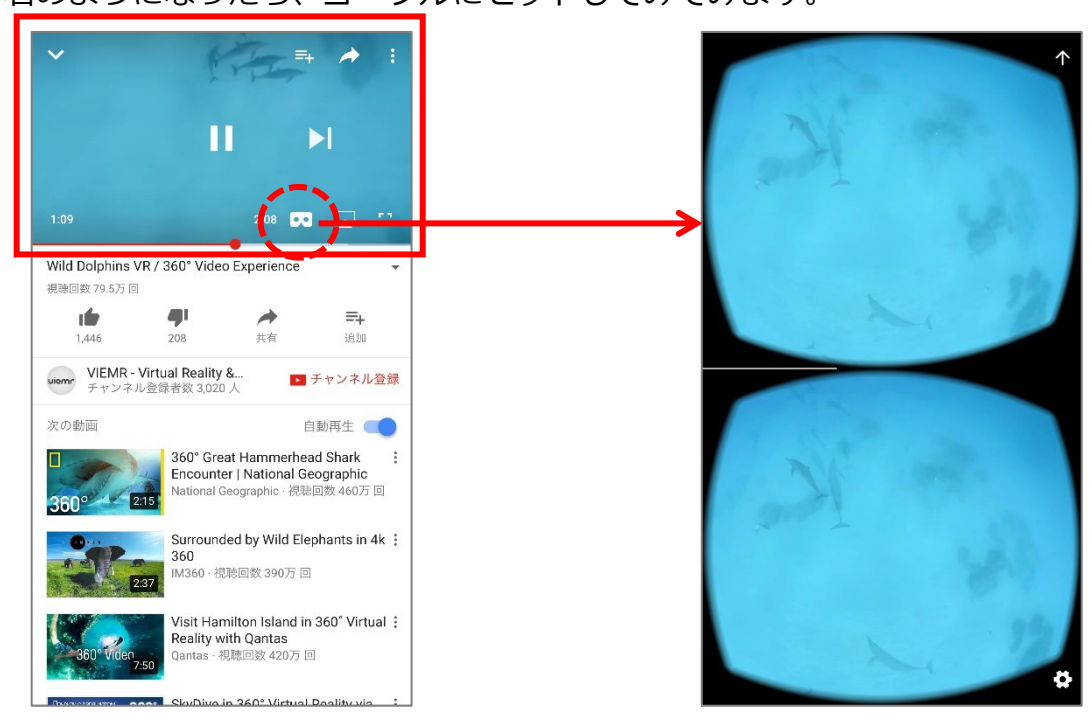

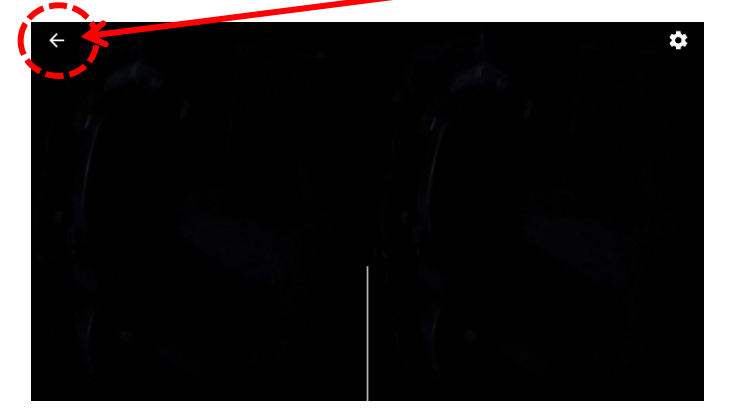

6.見終わったら画面の端にある ← をタップし、一覧の画面に戻ります。

※もし再生中に止めたい時は、画面の中を 1 度タップすると■ が表示されるので、 そちらをタップし一時停止し、 ← をタップし、一覧の画面に戻ります。

7.もう1度検索するには、停止している動画の中をタップし、 マ | をタップすると 動画が画面の右下に小さくなり、最初の画面が表示されるので、検索をします。

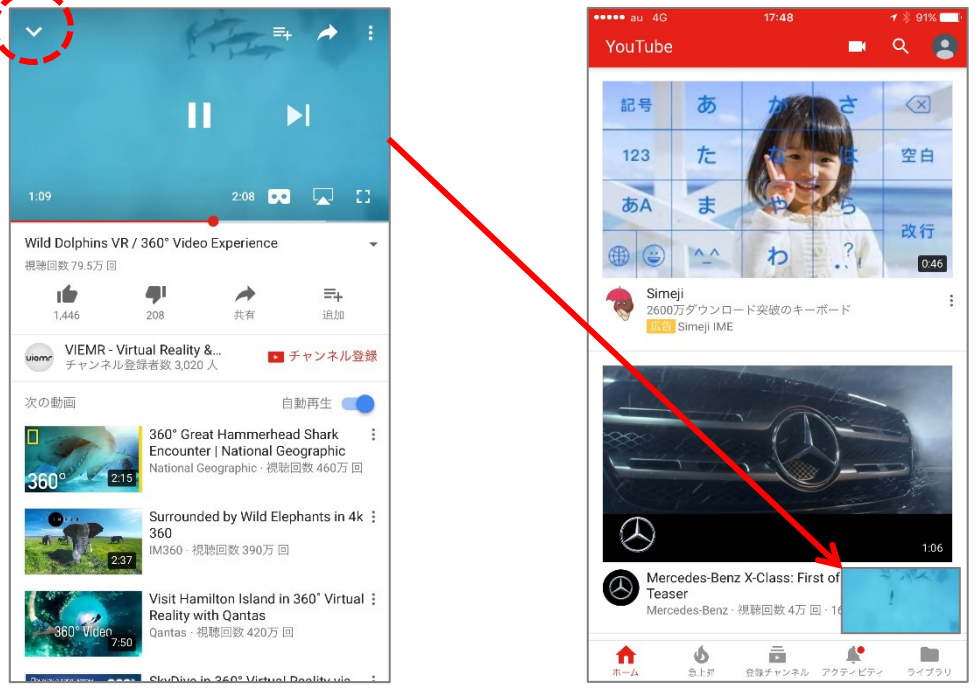

※小さくなった動画を完全に閉じるには、 小さくなった動画を右にスライドします。